## Система электронного документооборота

# «Курьер»

Руководство по подачи заявлений на государственную регистрацию.

ООО «Центр бухгалтерских услуг»

Новороссийск, 2016 г.

Разработчиком и обладателем авторских прав на систему электронного документооборота «Курьер» является ООО «Центр бухгалтерских услуг».

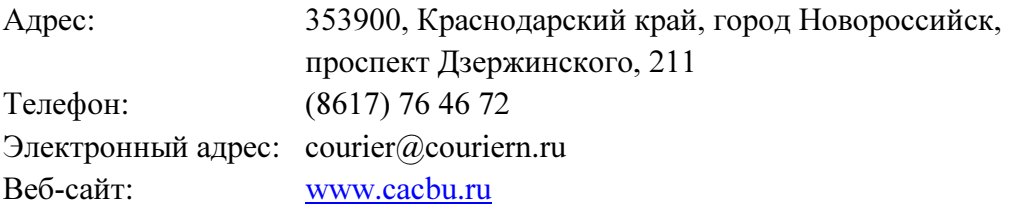

#### Оглавление

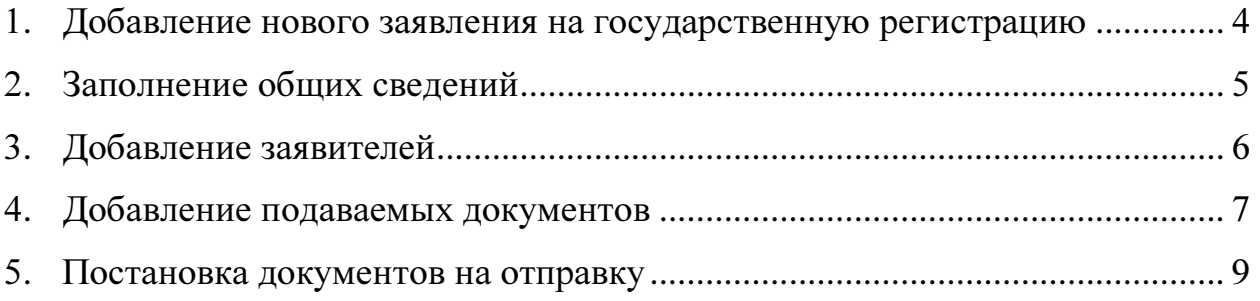

## 1. Добавление нового заявления на государственную регистрацию

Для отправки заявления на регистрацию в налоговый орган выполните следующие действия:

1.1. откройте форму «Журнал ФНС ГОСРЕГИСТРАЦИЯ» в пункте меню «Журналы – Налоговая инспекция – Заявление на регистрацию» и нажмите кнопку «Добавить».

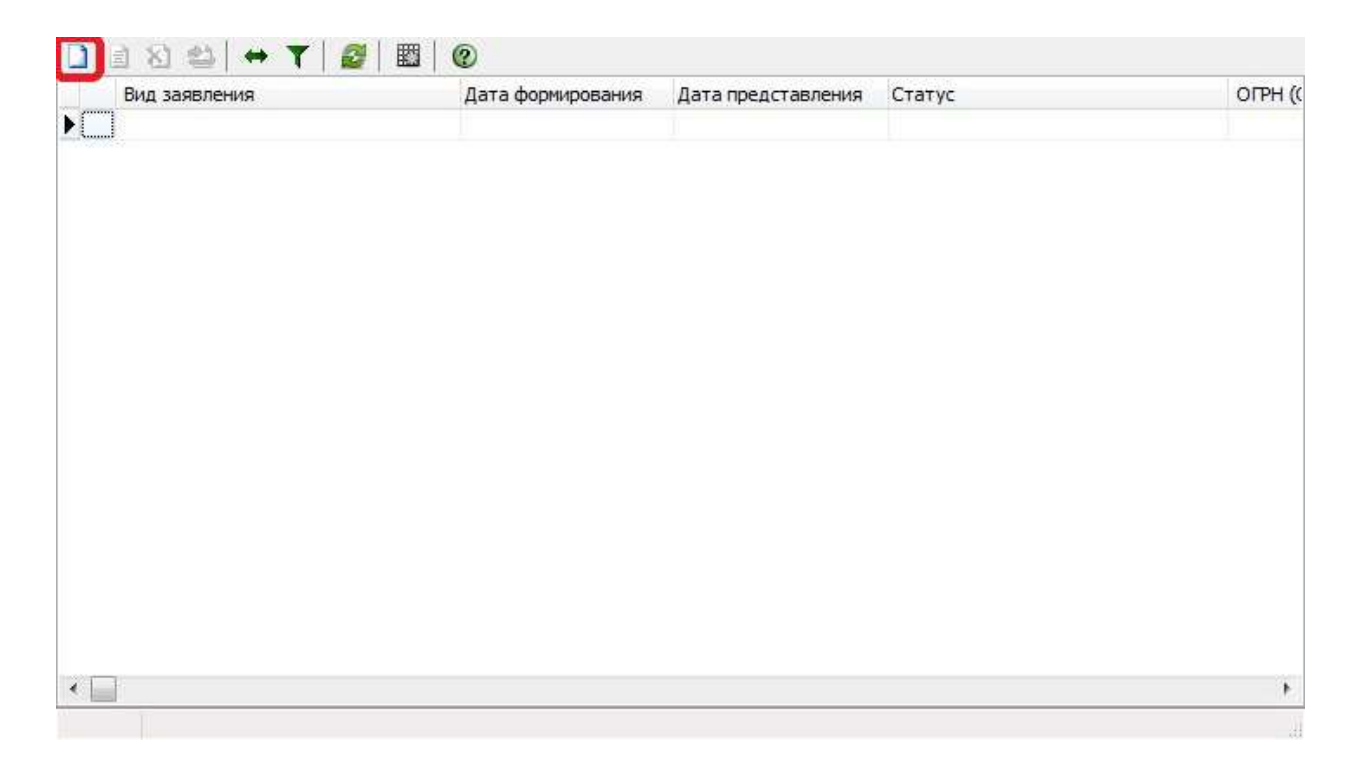

## 2. Заполнение общих сведений

2.1. на вкладке «Общие» в разделе «Общие сведения» выберите «Вид заявления» из предложенных в списке.

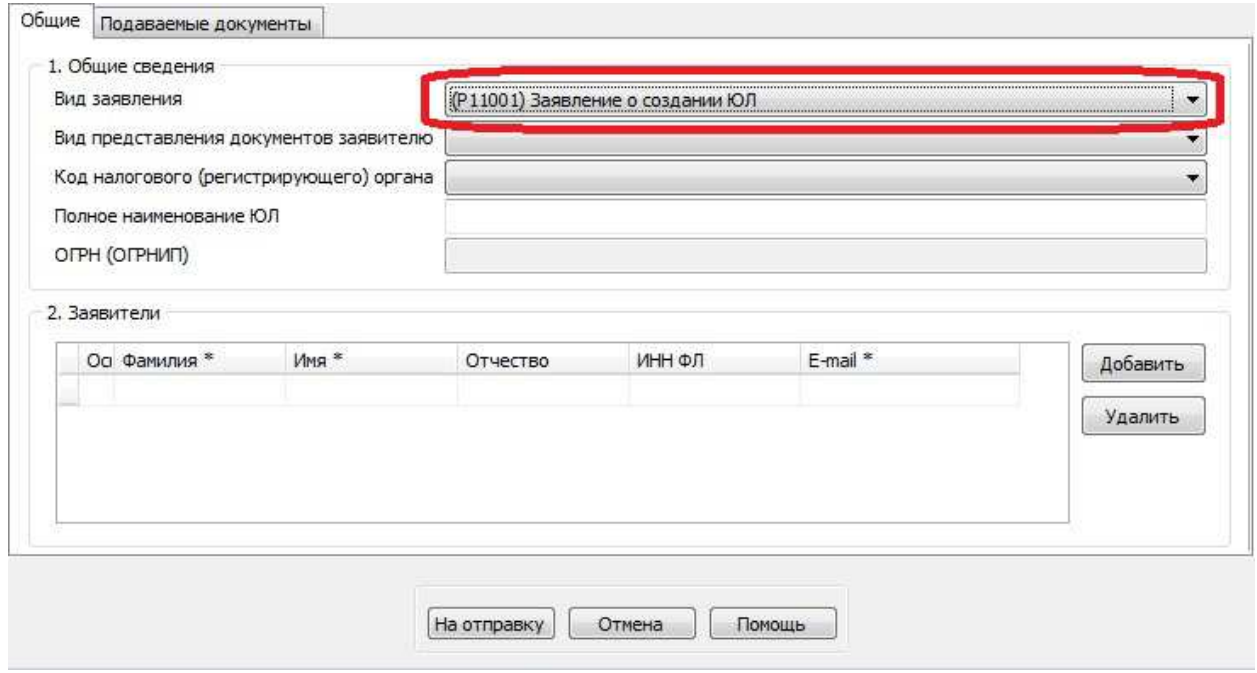

#### 2.2. выберите «Вид представления документов заявителю»

#### 2.3. выберите «Код налогового (регистрирующего) органа».

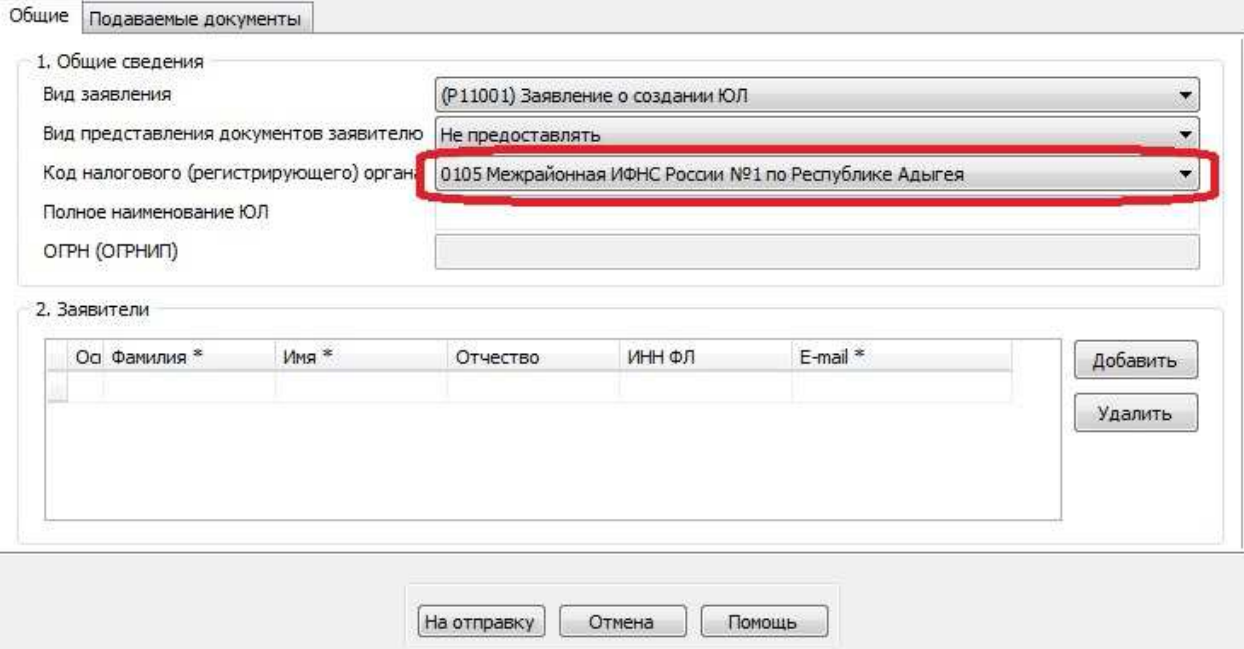

Внимание! Список инспекций используется из базы «SPRO» и не соответствует «Справочнику налоговых инспекций». Для обновления базы «SPRO» используются основные средства обновления «Курьер».

2.4. заполните поля «Полное наименование ЮЛ» и «ОГРН (ОГРНИП)», если они активны (доступны для редактирования).

### 3. Добавление заявителей

3.1. на вкладке «Общие» в разделе «Заявители» нажмите кнопку «Добавить»

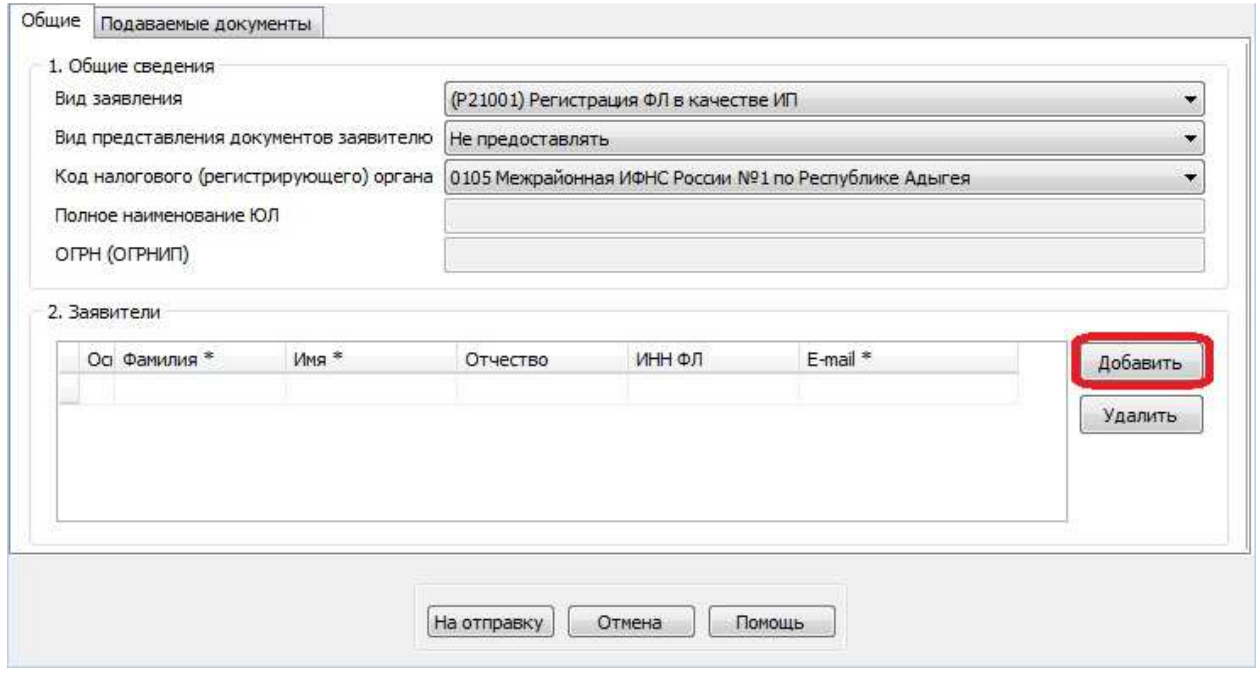

#### 3.2. на форме «Выбор налогоплательщика» выберите заявителя

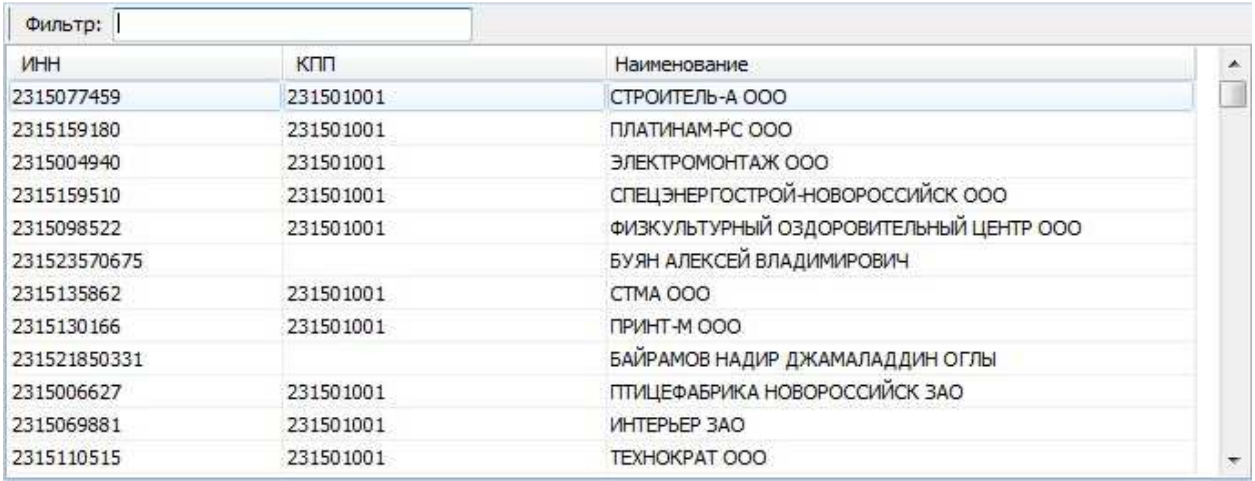

3.3. повторите действия (3.1 – 3.2) необходимое количество раз, для добавления всех заявителей.

#### Внимание! Заявители должны присутствовать в справочнике

«Налогоплательщиков», и у каждого заявителя должен быть активный сертификат, которым будут подписаны документы.

## 4. Добавление подаваемых документов

4.1. на вкладке «Подаваемые документы» выберите, из списка, «Название документа» (1) и нажмите кнопку «Добавить…» (2).

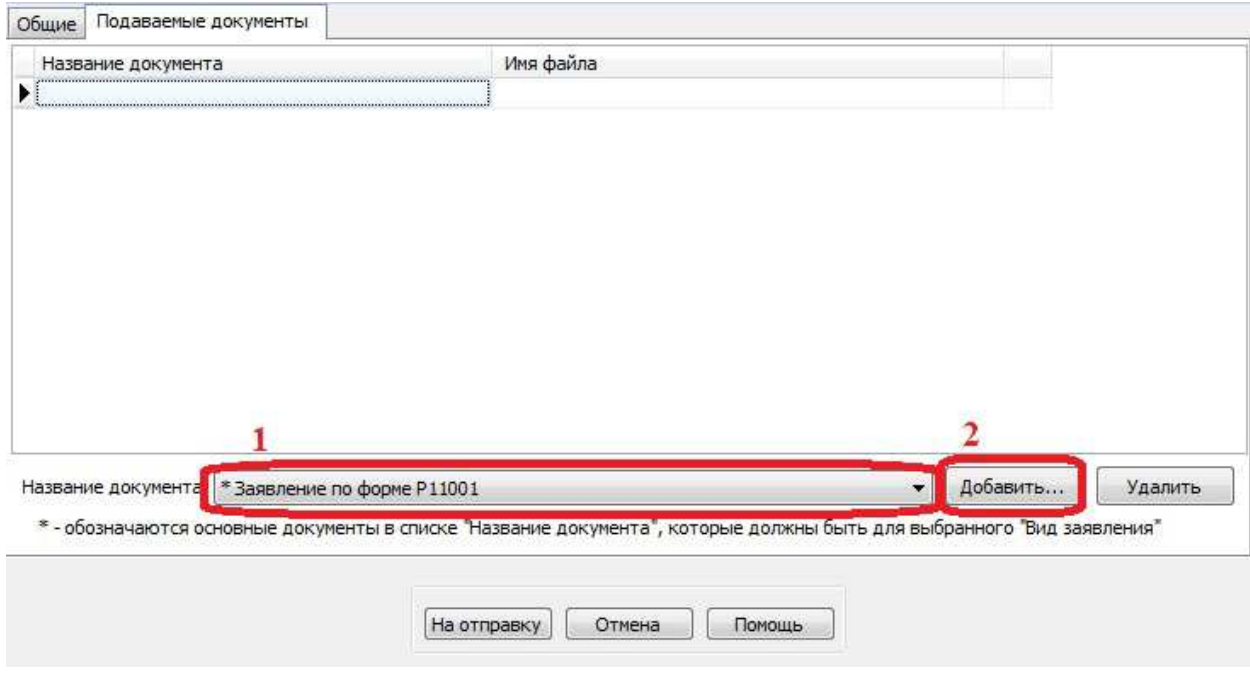

4.2. выберите файл документа и нажмите «Открыть».

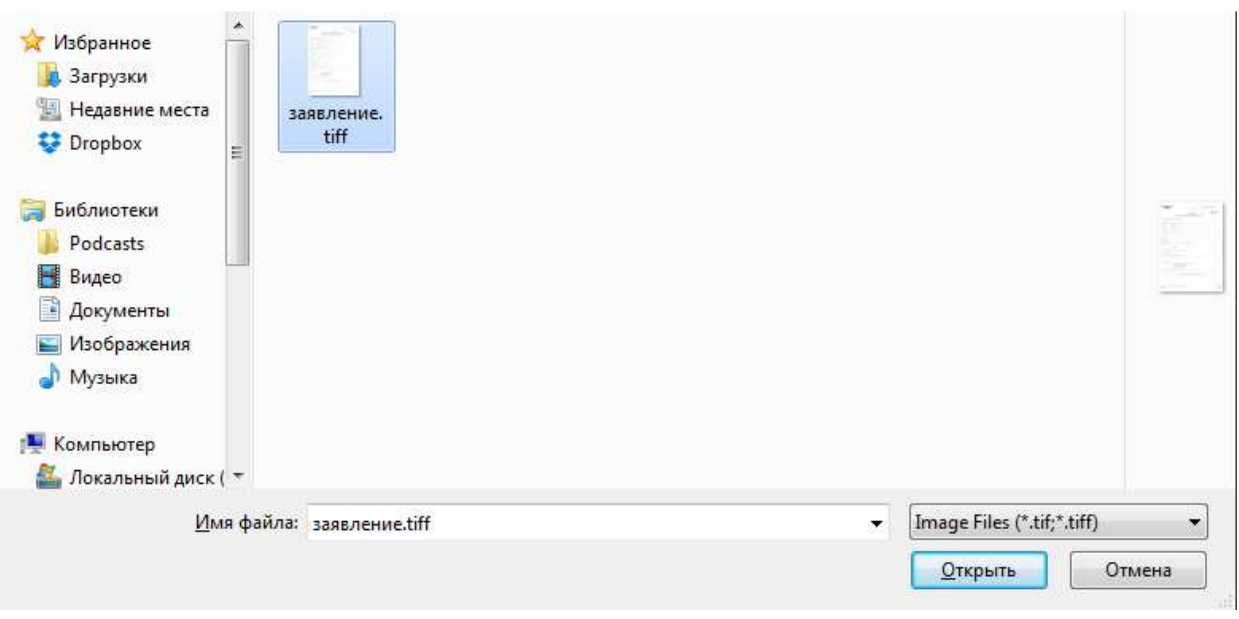

4.3. повторите действия (4.1 – 4.2) необходимое количество раз, для добавления всех документов.

Внимание! Обращаем ваше внимание, что заявление должно быть предварительно распечатано, отсканировано и сохранено в формате tif. Если заявление содержит несколько листов, то все они должны быть в одном многостраничном файле tif. В формате tif должны быть и все остальные прилагаемые документы.

## 5. Постановка документов на отправку

5.1. нажмите на кнопку «На отправку»

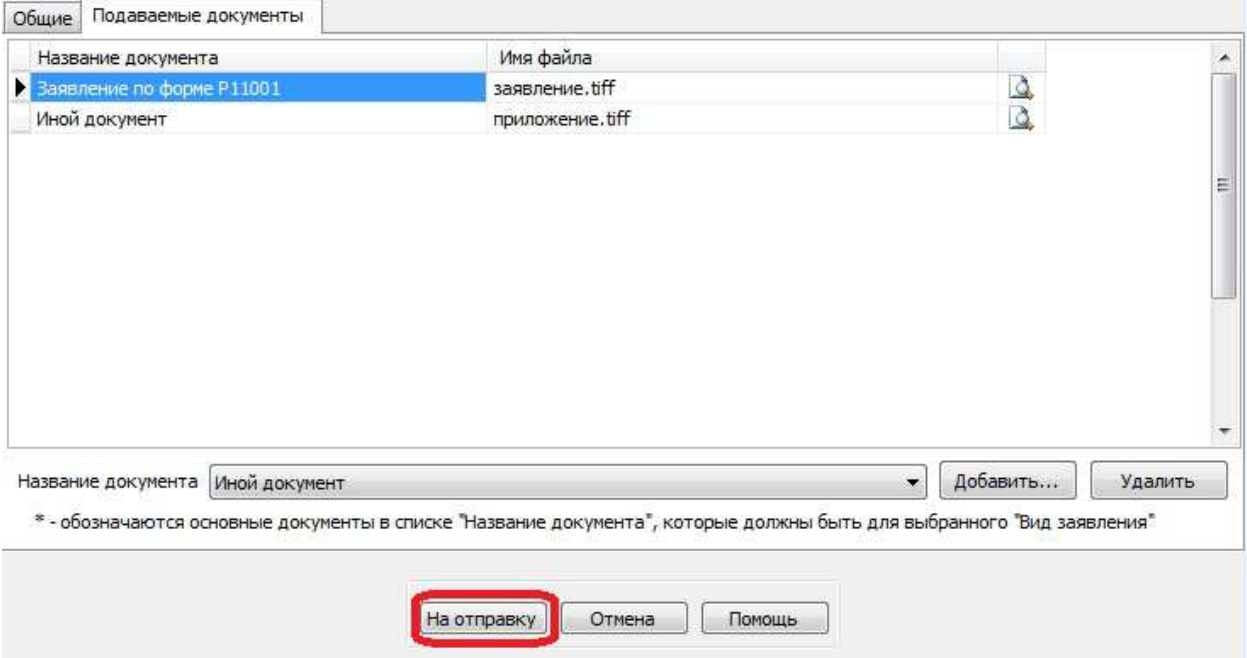